# EasyPro 3.2 Evaluation Board User's Manual

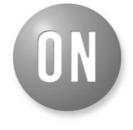

**ON Semiconductor®** 

http://onsemi.com

# **EVAL BOARD USER'S MANUAL**

# Programming and Evaluation Tool for Serial EEPROMs

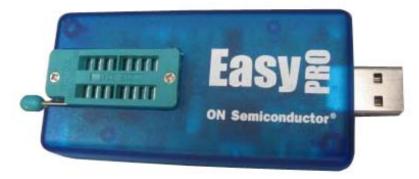

### What is EasyPRO?

EasyPRO is an easy-to-use, software-driven device programmer that is controlled and powered from the standard USB port of a PC. Designed as an extremely portable module (no bigger than a cell phone), the programmer provides a user-friendly tool for designers, service professionals and dealers.

### How easy is it to use?

The new EasyPRO user interface provides a much easier way to find buttons and options required to run the test.

|                               | <b>×</b> • 🗲 | ) <del>-</del> |          |                         |         |                | EasyPRO - DUT                                                                                 | : CAT24C2         | 56 |            | - = ×      |
|-------------------------------|--------------|----------------|----------|-------------------------|---------|----------------|-----------------------------------------------------------------------------------------------|-------------------|----|------------|------------|
|                               | Home         | Buffer         | Pattern  | Device Fur              | nctions |                |                                                                                               |                   |    |            | <b>0</b> - |
| Open<br>device<br>Device file | Open<br>hex  | Open<br>bin    | as HEX   | Save Save<br>hex hex as | Save    | Save<br>bin as | <ul> <li>Property window</li> <li>Caption Bar</li> <li>Output window</li> <li>View</li> </ul> | Windows<br>Window |    |            |            |
|                               | ~            | e device i     |          | ocket: Pin #1 ma        | rked by | Red LED        |                                                                                               |                   |    |            | ×          |
|                               | T: CAT24C2   |                | 05 06 07 | 08090AC                 | BOC     |                | F 000102030                                                                                   | 105060            |    | Properties | # X        |

### How can EasyPRO help me?

EasyPRO allows you to write and read the content of the memory device (IIC, SPI and uWIRE) with either predefined patterns or your custom patterns.

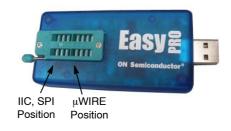

### What devices can EasyPRO support?

EasyPRO supports ON Semiconductor serial EEPROM devices, as well as competitor-equivalent products. The programmer is designed to support 8-pin devices in PDIP package. Other packages are supported using the appropriate test socket adapter.

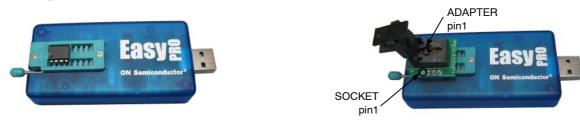

#### What features are available?

EasyPRO programs and reads the content of the memory device for ON Semiconductor serial EEPROMs. Choose and open the device file from the list available in "Devices" folder.

To write or verify the data to or from the memory, an internal data *Buffer* is available. The buffer size is equal to the memory size of the selected device. The buffer content is shown in hexadecimal format in the left panel and as ASCII characters in the right panel, under DUT / Buffer tab. The buffer content is user editable or can be loaded with a specific data file (predefined or custom pattern).

To program data into the memory or to verify memory content, the "Write", "Read" and "Verify" functions are available under *Device Functions* menu.

By clicking the "Write" button, the data previously loaded in the buffer will be written into the memory device under test. By clicking the "Read" button, the data read from the memory under test will be loaded into the data buffer.

The "Verify" function is used to verify that programming has been correctly performed and that the memory content is identical to the data buffer. The total number of errors will be displayed in the "Output" messages window and the failed locations are marked in red in the buffer window. If the data read from the memory is identical to the data buffer, the message "Done with no differences" will be displayed.

# TABLE OF CONTENTS

| Installation              |
|---------------------------|
| Program Installation 4    |
| Driver Installation 4     |
| Firmware 5                |
| Overview                  |
| Panels                    |
| Properties Panel 7        |
| Output Panel 7            |
| Caption Panel 7           |
| Tabs                      |
| DUT Tab                   |
| File Tab 7                |
| Ribbons                   |
| Home                      |
| Open Device               |
| Open Hex                  |
| Open Bin                  |
| Save DUT as HEX 9         |
| Save Hex                  |
| Save Hex as 9             |
| Save Bin 10               |
| Save Bin as 10            |
| Property Window Button 10 |
| Caption Bar Button 11     |
| Output Window Button 11   |
| Buffer 11                 |
| Erase All 12              |
| Fill 12                   |
| Start Address 12          |

| Size 12              |
|----------------------|
| Value                |
| Checksum             |
| Copy from Pattern 13 |
| Copy to Pattern      |
| Save DUT as HEX 14   |
| Pattern              |
| Open Hex             |
| Open Bin             |
| Erase All 15         |
| Copy from Buffer 15  |
| Copy to Buffer 15    |
| Checksum             |
| Save Hex             |
| Save Hex as 16       |
| Save Bin 16          |
| Save Bin as 16       |
| Device Functions 17  |
| Read 17              |
| Write                |
| Verify 17            |
| Device Start         |
| Block Size           |
| Buffer Start 18      |
| Supply VCC 18        |
| Sequential Read 19   |
| Page Mode 19         |
| Write Protect        |
| Opens Shorts 19      |
| -                    |

# INSTALLATION

## **Program Installation**

### Do not connect the EasyPRO tester to the computer prior to installing the application software.

EasyPRO 3.2 software requires the following system configuration:

- Microsoft Windows XP or above
- 20 MB of available hard disk space to install and run EasyPRO software
- USB 1.1 or USB 2.0 port interface

In order to install the program, click on the **Install Software** button from the EasyPRO Quick-Start Kit CD-ROM or double click on the Setup file found in the installation kit.

It is possible that you will be asked if it is safe to run this program. Choose **Run** and the setup process begins. If you change your mind and you want to cancel the setup process, choose **Cancel** (this can also be done in any screen) and the installation will be terminated after your choice. If you want to continue, choose **Next**.

In the next screen you can edit some of the installation parameters, such as the location for the program. You can browse for a new location or type it in the corresponding field. By default the program will be installed and available only for the current user of the computer. It is possible to change this setting if desired. Also you can see the disk requirements to install this program. Choose **Next**.

The next screen asks you if you want to start the installation. If you want to change some parameters, hit **Back** and change them. If everything was setup ok, choose **Next** and the installation process begins.

If during this process you are prompted to accept the installation (because the driver is not digitally signed) choose **Continue Anyway**.

The installation is now complete and you may attach the tester to the computer. *The program is also running without the device attached to the computer.* 

### **Driver Installation**

The EasyPRO tester may be plugged directly into the USB port or connected by USB cable.

Once the EasyPRO tester is connected to the computer, the **Found New Hardware** wizard will appear on the computer.

Choose the **automatic** installation or **install from a list or a specific location**.

If you wish to use this option, you can find the driver in the location where your program is installed, in the Driver folder.

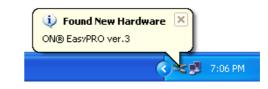

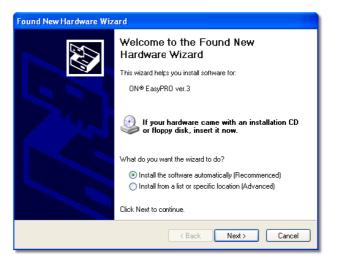

If you choose the automatic installation, hit **Next** and the wizard begins searching for available drivers. A screen may appear telling you that the driver is not digitally signed. Choose **Continue Anyway**.

The driver will be installed. In the last screen just hit **Finish**.

| Har dwar | e Installation                                                                                                    |
|----------|----------------------------------------------------------------------------------------------------|
| 1        | The software you are installing for this hardware:<br>ON® EasyPRO ver.3<br>has not passed Windows Logo testing to verify its compatibility<br>with Windows XP. (Tell me why this testing is important.)<br>Continuing your installation of this software may impair<br>or destabilize the correct operation of your system<br>either immediately or in the future. Microsoft strongly<br>recommends that you stop this installation now and<br>contact the hardware vendor for software that has<br>passed Windows Logo testing. |
|          | Continue Anyway STOP Installation                                                                                                    |
|          |                                                                                                    |

The EasyPRO tester and the computer are now ready to be used.

| 🔅 Found New Hardware                             |         |
|--------------------------------------------------|---------|
| Your new hardware is installed and ready to use. |         |
|                                                  | 7:03 PM |

### FIRMWARE

In order to start the EasyPRO program, you can either **double click the desktop icon**, or go to the **Start menu > Programs > ON Semiconductor > EasyPRO 3.2 > EasyPRO.** 

If this is the first time you use the EasyPRO, it is very possible that the firmware needs to be updated. Whenever a new version of the software kit comes out, the tester firmware is updated. When launched, the program automatically searches if new firmware is on the computer, and, if there is, prompts you to agree with the update.

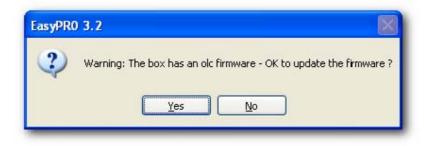

Hit **YES** and the program automatically updates the firmware. In the output window you can follow the update progress. If you do not update the firmware, the EasyPRO may not work correctly.

### **OVERVIEW**

# **EasyPRO**

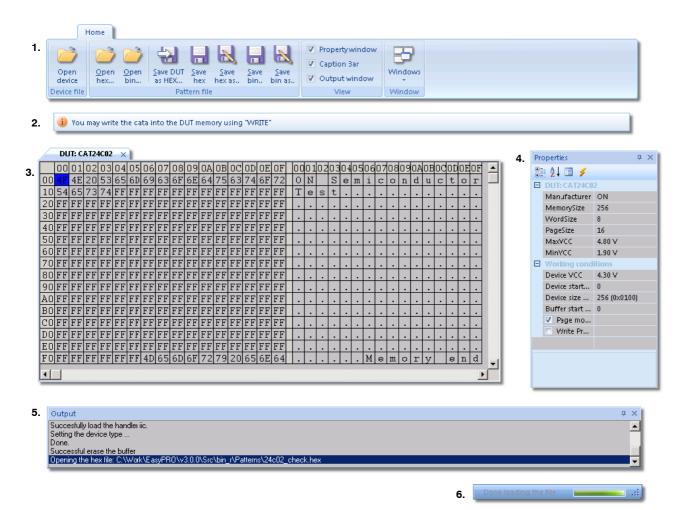

Legend:

- 1. Ribbons
- 2. Caption Bar
- 3. Tabs
- 4. Properties Panel
- 5. Output Window
- 6. Progress Bar

# PANELS

### **Properties Panel**

### **DUT Details**

These fields show you some memory characteristics as defined in .dev file, such as minimum and maximum VCC that can be used with this part, memory size etc. They are not user editable.

### **Working Conditions**

These fields show you the operating conditions with the tested device. They are a copy of operating conditions as set in the Device Functions ribbon. Only Specific details may be edited here.

### **Output Panel**

Shows you different messages. All output messages, also ERROR messages, are displayed here.

### **Caption Panel**

Shows you different useful tips after executing a function.

## TABS

### **DUT Tab**

It is the interface between the program and the DUT (memory).

Any write command takes the data from this tab and any read command outputs the data into this tab.

It can be edited in the hex mode (left panel) or by entering the ASCII characters (right panel).

The content of this tab can be written, exported to a HEX file or copied into the File tab.

### File Tab

Allows you to work with pattern files. You can load, modify and/or save the pattern files, or transfer them into the DUT tab. It can be edited in the hex mode (left panel) or by entering the ASCII characters (right panel).

|    | DUT: CAT24C02 File: 24c02_check.hex × |    |    |    |    |    |    |    |    |    |    |    |    |    |    |    |   |      |   |    |    |    |    |    |    |    |    |    |    |    |    |    |    |
|----|---------------------------------------|----|----|----|----|----|----|----|----|----|----|----|----|----|----|----|---|------|---|----|----|----|----|----|----|----|----|----|----|----|----|----|----|
|    | 00                                    | 01 | 02 | 03 | 04 | 05 | 06 | 07 | 08 | 09 | ΟA | ΟB | 0C | OD | 0E | OF | 0 | ) da | 1 | 02 | 03 | 04 | 05 | 06 | 07 | 08 | 09 | ΟA | ΟB | ΟC | OD | ΟE | OF |
| 00 | AA                                    | AA | AA | AA | AA | AA | AA | AA | AA | AA | AA | AA | AA | AΑ | AA | AA |   |      |   |    |    | •  | •  | •  |    | •  | •  |    |    |    |    |    |    |
| 10 | 55                                    | 55 | 55 | 55 | 55 | 55 | 55 | 55 | 55 | 55 | 55 | 55 | 55 | 55 | 55 | 55 | Į | υl   | U | U  | U  | U  | U  | П  | Π  | П  | U  | U  | U  | U  | U  | U  | U  |
| 20 | AA                                    | AA | AA | AA | AA | AA | AA | AA | AA | AA | AA | AA | AA | AΑ | AA | AA |   |      |   |    |    | •  | •  | •  |    | •  | •  |    |    |    |    |    |    |
| 30 | 55                                    | 55 | 55 | 55 | 55 | 55 | 55 | 55 | 55 | 55 | 55 | 55 | 55 | 55 | 55 | 55 | Į | U I  | U | U  | U  | U  | U  | U  | U  | U  | U  | U  | U  | U  | U  | U  | U  |
| 40 | AA                                    | AA | AA | AA | AA | AA | AA | AA | AA | AA | AA | AA | AA | AΑ | AA | AA |   |      |   |    |    |    | •  | •  |    | •  |    |    |    |    |    | •  |    |
| 50 | 55                                    | 55 | 55 | 55 | 55 | 55 | 55 | 55 | 55 | 55 | 55 | 55 | 55 | 55 | 55 | 55 | τ | J    | U | U  | U  | U  | U  | U  | U  | U  | U  | U  | U  | U  | U  | U  | U  |
| 60 | AA                                    | AA | AA | AA | ΑA | AA | AA | ΑA | AA | AA | AA | AΑ | AA | AΑ | AA | AA |   |      |   |    |    |    |    | •  | •  | •  |    |    |    |    |    | •  |    |
| 70 | 55                                    | 55 | 55 | 55 | 55 | 55 | 55 | 55 | 55 | 55 | 55 | 55 | 55 | 55 | 55 | 55 | τ | J    | U | U  | U  | U  | U  | U  | U  | U  | U  | U  | U  | U  | U  | U  | U  |
| 80 | AA                                    | AA | AA | AA | AA | AA | AA | AA | AA | AA | AA | AA | AA | AA | AA | AA |   |      |   |    |    |    |    |    |    | •  |    |    |    |    |    |    | •  |
| 90 | 55                                    | 55 | 55 | 55 | 55 | 55 | 55 | 55 | 55 | 55 | 55 | 55 | 55 | 55 | 55 | 55 | Į | J    | U | U  | U  | U  | U  | U  | U  | U  | U  | U  | U  | U  | U  | U  | U  |
| AO | AA                                    | AA | AA | AA | AA | AA | AA | AA | AA | AA | AA | AA | AA | AA | AA | AA |   |      |   |    |    |    |    |    |    |    |    |    |    |    |    |    |    |
| BO | 55                                    | 55 | 55 | 55 | 55 | 55 | 55 | 55 | 55 | 55 | 55 | 55 | 55 | 55 | 55 | 55 | Ι | J    | U | U  | U  | U  | U  | U  | U  | U  | U  | U  | U  | U  | U  | U  | U  |
| CO | AA                                    | AA | AA | AA | AA | AA | AA | AA | AA | AA | AA | AA | AA | AA | AA | AA |   |      |   |    |    |    |    |    |    | •  |    |    |    |    |    | •  | •  |
| DO | 55                                    | 55 | 55 | 55 | 55 | 55 | 55 | 55 | 55 | 55 | 55 | 55 | 55 | 55 | 55 | 55 | Į | J    | U | U  | U  | U  | U  | U  | U  | U  | U  | U  | U  | U  | U  | U  | U  |
| ΕO | AA                                    | ÀΑ | AA | ΑA | AA | AA | ÀΑ | AA | AA | AA | AA | ÀΑ | AA | ÀΑ | AA | AA |   |      |   |    |    |    |    |    |    | •  |    |    |    |    |    |    |    |
| FO | 55                                    | 55 | 55 | 55 | 55 | 55 | 55 | 55 | 55 | 55 | 55 | 55 | 55 | 55 | 55 | 55 | Į | υI   | U | U  | U  | U  | U  | U  | U  | U  | U  | U  | U  | U  | U  | U  | U  |

# **RIBBONS**

### Home

Contains the most commonly used functions

| н              | lome        |             |                    |             |                |          |                  |                                                                                 |         |
|----------------|-------------|-------------|--------------------|-------------|----------------|----------|------------------|---------------------------------------------------------------------------------|---------|
| Open<br>device | Open<br>hex | Open<br>bin | Save DUT<br>as HEX | Save<br>hex | Save<br>hex as | Save bin | Save<br>bin as., | <ul> <li>Property window</li> <li>Caption Bar</li> <li>Output window</li> </ul> | Windows |
| Device file    |             |             | Pat                | tern file   | e              |          |                  | View                                                                            | Window  |

### **Open Device**

Open Device - prompts you to open a dev file.

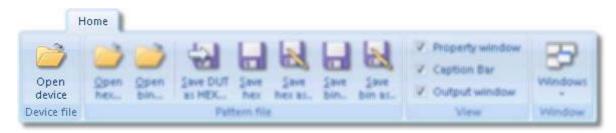

It will be opened in the DUT tab, filled by default with "0".

If another .dev file was already opened, the previous will be closed and the new one will be opened instead. Also, if there was a File tab opened, it is closed prior to opening the new device. This function is automatically run when the EasyPRO program is launched.

### **Open Hex**

Open hex - prompts you to open a hex file, which will be opened in the File tab, where it can be edited if desired.

|                | Home        |              |                     |           |                |              |                 |       |                                                 |         |
|----------------|-------------|--------------|---------------------|-----------|----------------|--------------|-----------------|-------|-------------------------------------------------|---------|
| Open<br>device | Open<br>hex | Open<br>bin_ | Save DUT<br>as HEX. |           | Save<br>Nex bi | Save<br>Save | Save<br>Dom as. | N N N | Property window<br>Ception Bar<br>Output window | Windows |
| Device file    |             |              | Pat                 | tern file | 1              |              |                 |       | View                                            | Window  |

If there was no file opened until using this function, the File tab is opened with the content of the file. If a file is already opened, it is closed and the new one is opened instead.

### Open Bin

Open Bin - prompts you to open a bin file, which will be opened in the File tab, where it can be edited if desired.

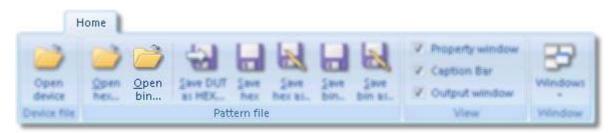

If there was no file opened until using this function, the File tab is opened with the content of the file. If a file is already opened, it is closed and the new one is opened instead.

### Save DUT as HEX...

Save DUT as Hex - allows you to save the content of the DUT tab (the DUT memory mirror) into a hex file The default location when saving this file is the Patterns directory under the EasyPRO location on your disk.

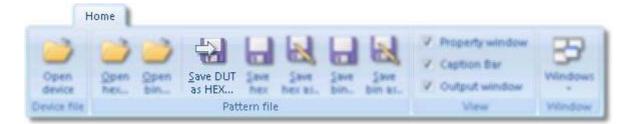

#### Save Hex

Save Hex - saves the hex file you edited in the File tab. Remember that this function overwrites the current file. If you want to save the file under a different name, use Save hex as function

|                | Home |              |                    |             |              |                     |   |                                                 |         |
|----------------|------|--------------|--------------------|-------------|--------------|---------------------|---|-------------------------------------------------|---------|
| Open<br>device |      | Open<br>bin_ | Save DUT<br>as HEX | Save<br>hex | Save<br>Save | <br>Save<br>bin as- | v | Property window<br>Caption Bar<br>Output window | Windows |
| Device file    |      |              | Pat                | tern file   |              |                     |   | View                                            | Window, |

#### Save Hex as...

Save Hex as - allows you to save the opened hex file with another name, without modifying the original one. You are prompted to enter the location for saving, also the new name of the file.

|                | Home |              |                     |             |                |              |                 |                                                 |         |
|----------------|------|--------------|---------------------|-------------|----------------|--------------|-----------------|-------------------------------------------------|---------|
| Open<br>device |      | Open<br>bin_ | Save DUT<br>as HEX. | Save<br>hex | Save<br>hex as | Save<br>Save | Save<br>Dam as- | Property window<br>Ception Bar<br>Output window | Windows |
| Device file    |      |              | Pat                 | tern fil    | е              |              |                 | Wersw                                           | Window  |

### Save Bin

Save Bin - saves the bin file you edited in the File tab Remember that this function overwrites the current file. If you want to save the file under a different name, use Save bin as function

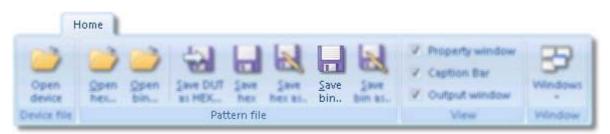

### Save Bin as...

Save bin as - allows you to save the opened bin file with another name, without modifying the original one. You are prompted to enter the location for saving, also the new name of the file.

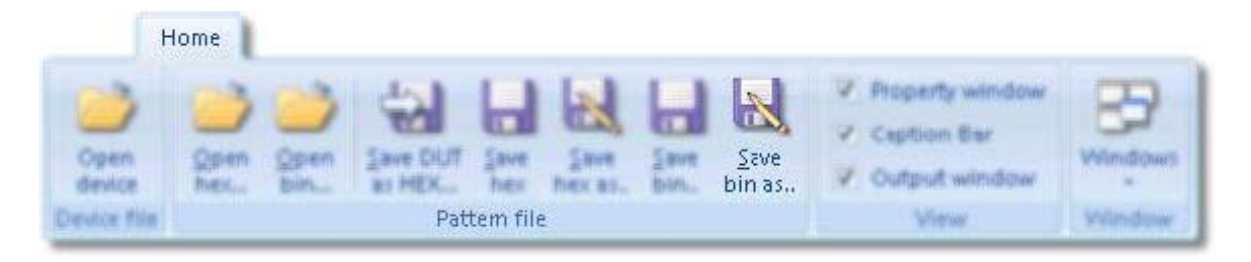

### **Property Window Button**

Property Window - This button opens and/or closes the properties window.

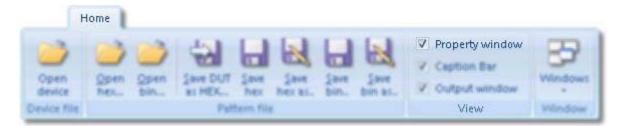

In this window you will find a brief description of the part you selected. This fields are non editable. The working conditions are also shown here. You can edit the specific details, i.e. Page Mode and Write Protect. You can expand or collapse the categories using the + or - signs.

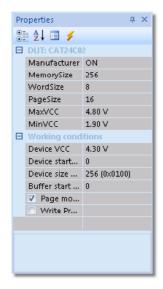

## **Caption Bar Button**

Caption Bar - This button opens and/or closes the caption bar.

|                | Home        |              |                    |             |                 |              |                 |                                                 |         |
|----------------|-------------|--------------|--------------------|-------------|-----------------|--------------|-----------------|-------------------------------------------------|---------|
| Open<br>device | Open<br>bec | Open<br>bin_ | Save DUT<br>as HEX | Save<br>Nex | Save<br>Nex es. | Save<br>Save | Save<br>Dan as- | Phopenty window<br>Caption Bar<br>Output window | Windows |
| Device file    |             |              | Patt               | term file   |                 |              |                 | View                                            | Window  |

This bar shows you different useful tips after executing a function.

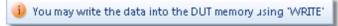

### **Output Window Button**

Output Window - In this window are displayed all messages, including error messages.

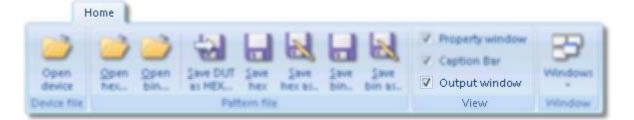

| Output                                                                          | ф х |
|---------------------------------------------------------------------------------|-----|
| Succesfully load the handler iic.                                               |     |
| Setting the device type                                                         |     |
| Done.                                                                           |     |
| Successful erase the buffer                                                     |     |
| Opening the hex file: C:\Work\EasyPRO\v3.0.0\Src\bin_r\Patterns\24c02_check.hex |     |

### Buffer

Allows you to manage the data in the DUT tab

|              |       | Buffer         |     |            |                      |              |                    |
|--------------|-------|----------------|-----|------------|----------------------|--------------|--------------------|
|              | 2     | Start Address: | 0   |            | A                    | R            |                    |
| 1            | Size: | Size:          | 100 |            |                      |              |                    |
| Erase<br>all | Fill  | Value:         | 0   | Checksum   | Copy from<br>pattern |              | Save DUT<br>as HEX |
|              |       | Fill Buffer    |     | Validation | F                    | Pattern file | 2                  |

### Erase All

Erase All - clears the entire tab (filling with 0xFF), regardless of the Fill options.

|              |      | Buffer         |     |            |          |              |                    |
|--------------|------|----------------|-----|------------|----------|--------------|--------------------|
|              | 3    | Start Address: | 0   | D/         | 3        | A            | 51                 |
|              | 1    | Size:          | 100 |            | Constant | Comy to      | Save Ditr          |
| Erase<br>all | Fill | Value:         | 0   | Checksum   | pattern  | pattern      | Save DUT<br>as HEX |
|              |      | Fill Buffer    |     | Validation | 1        | Pattern file |                    |

### Fill

Fill - you can fill the entire DUT tab, or just a section of it with a desired value. Start Address - the address from where to begin the fill operation. Size - number of bytes to fill beginning with the start address. Value - the desired value to fill the buffer.

|     |          | Buffer         |     |            |                      |              |                    |
|-----|----------|----------------|-----|------------|----------------------|--------------|--------------------|
|     | 2        | Start Address: | 0   | D/         | 3                    | B            | dal.               |
| 3   | <b>1</b> | Size:          | 100 |            | 9                    | E            | TO                 |
| all | Fill     | Value:         | 0   | Checksum   | Copy from<br>pattern | pattern      | Save Dun<br>as HEX |
|     |          | Fill Buffer    |     | Validation | 1                    | Wittern file | ŧ                  |

### Start Address

Start Address - the address from where to begin the fill operation.

|     |    | Buffer         |     |            |                                      |              |
|-----|----|----------------|-----|------------|--------------------------------------|--------------|
| 2   | 2  | Start Address: | 0   | D/         | 33                                   | 51           |
| 1   | -  | Size:          | 100 |            | Copy from Copy to                    | Course Point |
| all | 10 | Value:         | 0   | Checksum   | Copy from Copy to<br>pattern pattern | as HEX       |
|     |    | Fill Buffer    |     | Validation | Pattern fi                           | le           |

### Size

Size - number of bytes to fill beginning with the start address.

|       |      | Buffer         |     |            |           |             |          |
|-------|------|----------------|-----|------------|-----------|-------------|----------|
| D     | 100  | Start Address: | 0   |            | 3         | B           | 1        |
| 1     | 1    | Size:          | 100 |            | Comu Rupm | Comy to     | Save Dit |
| erase | F-10 | Value:         | 0   | Checksum   | pattern   | pattern     | as HEX.  |
|       |      | Fill Buffer    |     | Validation | 1         | attern file |          |

### Value

Value - the desired value to fill the buffer.

|       |      | Buffer         |     |            |                      |                    |                    |
|-------|------|----------------|-----|------------|----------------------|--------------------|--------------------|
|       | 3    | Start Address: | 0   | D/         | 3                    | a                  | 51                 |
| 3     | 1    | Size:          | 100 |            | 9                    |                    | TO                 |
| erase | Fill | Value:         | 0   | Checksum   | Copy from<br>pattern | Copy to<br>pattern | Save Dun<br>as HEX |
|       |      | Fill Buffer    |     | Validation | 1                    | Pattern file       | E                  |

### Checksum

Checksum - makes the sum of all words in the DUT tab and displays it in the output window. This information may be useful for faster comparison of the data inside the DUT. For a more rigorous check, use Verify, but it needs more time to complete.

|       |      | Buffer         |     |            |                      |                    |                    |
|-------|------|----------------|-----|------------|----------------------|--------------------|--------------------|
|       | 1    | Start Address: | 0   |            | 3                    | B                  | 51                 |
| 1     |      | Sizer          | 100 |            | 9                    | 1                  | TO                 |
| erase | Fill | Value:         | 0   | Checksum   | Copy from<br>pattern | Copy to<br>pattern | Save Dun<br>as HEX |
|       |      | Fill Buffer    |     | Validation | 1                    | Pattern file       | e                  |

### **Copy from Pattern**

Copy from Pattern - copies the content of the File tab to DUT tab. This is useful for writing a given pattern into the device. Once the data is in the DUT tab, it can be written into the device.

|       |      | Buffer         |     |            |                                      |                     |
|-------|------|----------------|-----|------------|--------------------------------------|---------------------|
|       | 100  | Start Address: | 0   | D/         | AA                                   | 51                  |
| 1     |      | Sizer          | 100 |            |                                      | TO                  |
| erase | Fill | Value:         | 0   | Checksum   | Copy from Copy to<br>pattern pattern | Save Duff<br>as HEX |
|       |      | Fill Buffer    |     | Validation | Pattern fil                          | e                   |

### **Copy to Pattern**

Copy to Pattern - copies the content of the DUT tab to File tab. This operation is useful to keep a backup copy of the DUT tab.

|       |     | Buffer         |     |            |                      |                 |        |
|-------|-----|----------------|-----|------------|----------------------|-----------------|--------|
| 2     | 1   | Start Address: | 0   | D/         | 3                    | R               | (b)    |
| 1     |     | Sizer          | 100 |            | 9                    |                 | TO     |
| erase | F-0 | Value:         | 0   | Checksum   | Copy from<br>pattern | Copy to pattern | as HEX |
|       |     | Fill Buffer    |     | Validation |                      | Pattern file    | 2      |

### Save DUT as HEX...

Save DUT as Hex - allows you to save the content of the DUT tab (the DUT memory mirror) into a hex file. The default location when saving this file is the Patterns directory under the EasyPRO location on your disk.

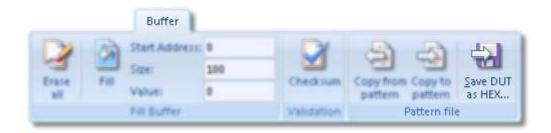

### Pattern

With the functions found here you can manage the data in the File tab

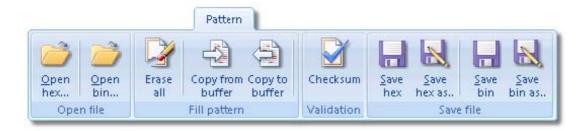

### **Open Hex**

Open Hex - prompts you to open a hex file, which will be opened in the File tab, where it can be edited if desired.

If there was no file opened until using this function, the File tab is opened with the content of the file. If a file is already opened, it is closed and the new one is opened instead.

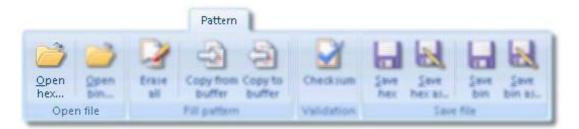

### **Open Bin**

Open bin - prompts you to open a bin file, which will be opened in the File tab, where it can be edited if desired. If there was no file opened until using this function, the File tab is opened with the content of the file. If a file is already opened, it is closed and the new one is opened instead.

|             |             |       | Pattern                            |            |             |      |             |  |
|-------------|-------------|-------|------------------------------------|------------|-------------|------|-------------|--|
| Open<br>hex | Open<br>bin | Erate | Copy from Copy to<br>buffer buffer | Checksum   | Sana<br>Nex |      | Save<br>bin |  |
|             | n file      |       | Fill pattern                       | Validation |             | Save | file        |  |

### Erase All

Erase All - clears the entire tab (filling with 0xFF)

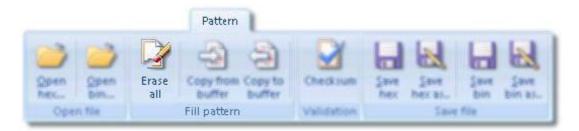

### Copy from Buffer

Copy from Buffer - copies the content of the DUT tab to File tab. This operation is useful to keep a backup copy of the DUT tab.

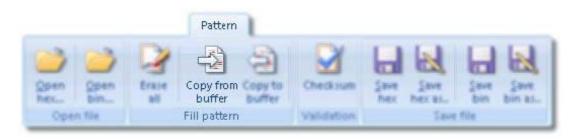

### Copy to Buffer

Copy to Buffer - copies the content of the File tab to DUT tab. This is useful for writing a given pattern into the device. Once the data is in the DUT tab, it can be written into the device.

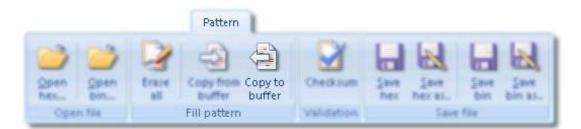

### Checksum

Checksum - makes the sum of all words in the File tab and displays it in the output window. This information may be useful for faster comparison of the data inside the DUT. For a more rigorous check, use Verify, but it needs more time to complete.

|             |             |              | Pattern                       |            |             |                |             |  |
|-------------|-------------|--------------|-------------------------------|------------|-------------|----------------|-------------|--|
| Open<br>hex | Open<br>Bin | Erate<br>all | Copy from Copy<br>buffer buff | Checksum   | Save<br>hex | Save<br>Mex as | Save<br>Din |  |
| Ope         | n file      |              | Fill pattern                  | Validation |             | Save           | file        |  |

#### Save Hex

Save Hex - saves the hex file you edited in the File tab Remember that this function overwrites the current file. If you want to save the file under a different name, use Save hex as function.

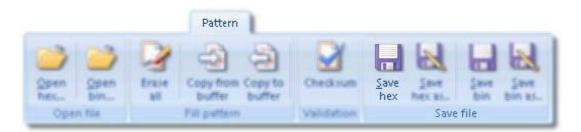

### Save Hex as...

Save Hex as - allows you to save the opened hex file with another name, without modifying the original one. You are prompted to enter the location for saving, also the new name of the file.

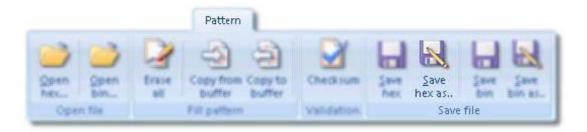

#### Save Bin

Save Bin - saves the bin file you edited in the File tab Remember that this function overwrites the current file. If you want to save the file under a different name, use Save bin as function

|     |              |              | Pattern             |                   |            |             |                  |          |  |
|-----|--------------|--------------|---------------------|-------------------|------------|-------------|------------------|----------|--|
|     | Cipen<br>Din | Erase<br>all | Copy from<br>buffer | Copy to<br>buffer | Checksum   | Sana<br>Nex | Save<br>Thex at- | Save bin |  |
| Ope | n file       |              | Fill pattern        |                   | Validation |             | Save             | file     |  |

#### Save Bin as...

Save Bin as - allows you to save the opened bin file with another name, without modifying the original one. You are prompted to enter the location for saving, also the new name of the file.

|             |              |              | Pattern             |                   |            |             |                  |             |                |
|-------------|--------------|--------------|---------------------|-------------------|------------|-------------|------------------|-------------|----------------|
| Open<br>hex | Open<br>Bin_ | Erase<br>all | Copy from<br>buffer | Copy to<br>Buffer | Checksum   | Same<br>hex | Save<br>Thex al- | Save<br>Bin | Save<br>bin as |
| Ope         | n file       |              | Fill pattern        |                   | Validation |             | Save             | file        |                |

### **Device Functions**

Here there are some functions that helps you in order to make operations with the tested device

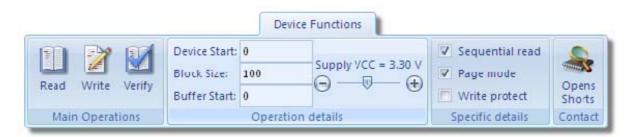

### Read

Read - reads the memory and displays the content in the DUT tab. This operation is done under the operation details, details that can be edited in the corresponding menu.

|                   |              | Devid    | ce Functions        |                   |                 |
|-------------------|--------------|----------|---------------------|-------------------|-----------------|
| m 🕅 🕅             | Device Start |          |                     | V Sequential read | -               |
|                   | Block Size:  | 199      | Supply VCC = 3.30 V | V Page mode       | -               |
| Read White Verity | Buffer Start | 0        | 0-0-0               | E Wite protect    | Opens<br>Shorts |
| Main Operations   |              | Operatio | n details           | Specific details  | Contac          |

### Write

Write - writes into the DUT memory the content of the DUT tab. This operation is done under the operation details, details that can be edited in the corresponding menu.

|                   |              | Device    | Functions             |                   |        |
|-------------------|--------------|-----------|-----------------------|-------------------|--------|
|                   | Device Start | 0         | and the second second | V Sequential read | -      |
|                   | Block Size:  | 100       | Supply VCC = 3.30 V   | ✓ Page mode       | -      |
| Read Write Verity | Buffer Start | 0         | 0-0-0                 | E Wite protect    | Shorts |
| Main Operations   |              | Operation | details               | Specific defails  | Contac |

### Verify

Verify - compares the DUT tab content with the DUT.

The differences between memory and DUT tab are displayed in red in the DUT tab. This operation is done under the operation details, details that can be edited in the corresponding menu.

|                   |               | Device    | e Functions         |                   |        |
|-------------------|---------------|-----------|---------------------|-------------------|--------|
|                   | Device Start  | 0         |                     | V Sequential read | -      |
|                   | Block Size:   | 300       | Supply VCC = 3.30 V | ✓ Page mode       | -      |
| Read Write Verify | Buffer Starts | •         | 0-0-0               | E Wite protect    | Shorts |
| Main Operations   |               | Operation | details             | Specific details  | Contac |

### **Device Start**

Device Start - Allows you to edit the start address of the device. Used in Read, Write, or Verify

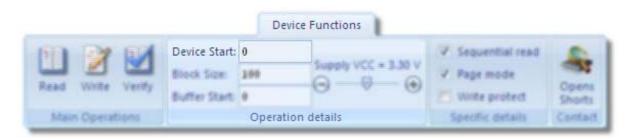

### **Block Size**

Block Size - Allows you to edit the number of bytes to be read or written. Used in Read, Write, or Verify

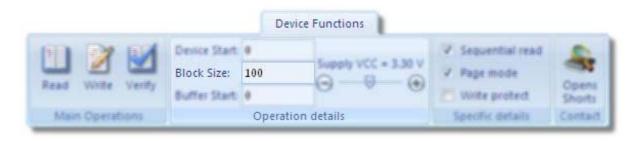

### **Buffer Start**

Buffer Start - The buffer start address to begin the operations. Used in Read, Write, or Verify

|                   |               | Devic     | e Functions         |                   |         |
|-------------------|---------------|-----------|---------------------|-------------------|---------|
| 60 EX 60          | Device Start  | 0         |                     | V Sequential read | -       |
|                   | Block Size:   | 100       | Supply VCC = 3.30 V | V Page mode       | -       |
| Read Write Verify | Buffer Start: | 0         | 0 0 0               | E Wite protect    | Shorts  |
| Main Operations   |               | Operation | n details           | Specific defails  | Contact |

### Supply VCC

Supply VCC - Allows you to edit the value of the VCC supply. Used in Read, Write, or Verify

|                   |                                             | Devi     | ce Functions        |                                                                               |         |
|-------------------|---------------------------------------------|----------|---------------------|-------------------------------------------------------------------------------|---------|
| Read Write Verity | Device Start<br>Block Size:<br>Buffer Start | 100      | Supply VCC = 3.30 V | <ul> <li>Sequential read</li> <li>Page mode</li> <li>Write protect</li> </ul> | Cipens  |
| Main Operations   |                                             | Operatio | n details           | Specific details                                                              | Contact |

### **Sequential Read**

Sequential Read - This mode allows a faster response time for reading large blocks of the memory. Used in Read or Verify

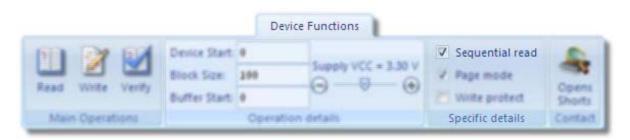

### Page Mode

Page Mode - With this control you can set the write mode (page mode/byte mode) and the read mode (sequential/byte mode). For writing mode the default is page mode and for the read mode the default is sequential mode. Used in Read, Write, or Verify

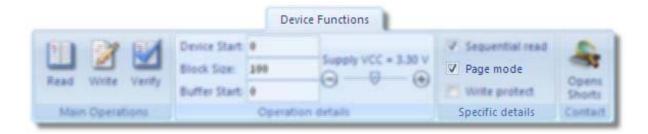

#### Write Protect

Write Protect - Allows you to activate the write protect mode (WP pin) or not during Read, Write, or Verify

|                   |                                               | Device I     | Functions               |                                                                               |                  |
|-------------------|-----------------------------------------------|--------------|-------------------------|-------------------------------------------------------------------------------|------------------|
| Read Write Verity | Device Start<br>Block Size: 1<br>Buffer Start | 160          | Supply VCC = 3.30 V<br> | <ul> <li>Sequential read</li> <li>Page mode</li> <li>Write protect</li> </ul> | Cipens<br>Shorts |
| Main Operations   |                                               | Operation of | fetalls                 | Specific details                                                              | Contact          |

### **Opens Shorts**

Opens Shorts - Verify the contact of the device in the ZIF socket. This function helps you to detect if the device is present in the socket, or, all the pins are in contact with the ZIF socket. Please verify the status of the operation in the output panel.

|                   |              | Device    | Functions           |                   |                                                                                                    |
|-------------------|--------------|-----------|---------------------|-------------------|----------------------------------------------------------------------------------------------------|
| M 22 07           | Device Start |           |                     | V Sequential read | 2                                                                                                    |
|                   | Block Size:  | 100       | Supply VCC = 3.30 V | ✓ Page mode       | Constant of the owner of the owner of the owner of the owner of the owner of the owner owner owne |
| Read Write Verify | Buffer Start | 0         | 0 0 0               | E Wite protect    | Opens<br>Shorts                                                                                                    |
| Main Operations   |              | Operation | details             | Specific details  | Contact                                                                                                    |

ON Semiconductor and are registered trademarks of Semiconductor Components Industries, LLC (SCILLC). SCILLC reserves the right to make changes without further notice to any products herein. SCILLC makes no warranty, representation or guarantee regarding the suitability of its products for any particular purpose, nor does SCILLC assume any liability arising out of the application or use of any product or circuit, and specifically disclaims any and all liability, including without limitation special, consequential or incidental damages. "Typical" parameters which may be provided in SCILLC data sheets and/or specifications can and do vary in different applications and actual performance may vary over time. All operating parameters, including "Typicals" must be validated for each customer application by customer's technical experts. SCILLC does not convey any license under its patent rights nor the rights of others. SCILLC products are not designed, intended, or authorized for use as components in systems intended for surgical implant into the body, or other application in which the failure of the SCILLC product cal create a stuation where personal injury or death may occur. Should Buyer purchase or use SCILLC products for any such unintended or unauthorized application, Buyer shall indemnify and hold SCILLC and its officers, employees, subsidiaries, and distributors harmless against all claims, costs, damages, and expenses, and reasonable attorney fees arising out of, directly or indirectly, any claim of personal injury or death associated with such unintended or unauthorized use persories that SCILLC was negligent regarding the design or manufacture of the part. SCILLC is an Equal Opportunit//Affirmative Action Employer. This literature is subject to all applicable copyright laws and is not for resale in any manner.

#### PUBLICATION ORDERING INFORMATION

#### LITERATURE FULFILLMENT:

Literature Distribution Center for ON Semiconductor P.O. Box 5163, Denver, Colorado 80217 USA Phone: 303-675-2175 or 800-344-3860 Toll Free USA/Canada Fax: 303-675-2176 or 800-344-3867 Toll Free USA/Canada Email: orderlit@onsemi.com N. American Technical Support: 800–282–9855 Toll Free USA/Canada Europe, Middle East and Africa Technical Support:

Phone: 421 33 790 2910 Japan Customer Focus Center Phone: 81–3–5773–3850 ON Semiconductor Website: www.onsemi.com

Order Literature: http://www.onsemi.com/orderlit

For additional information, please contact your local Sales Representative